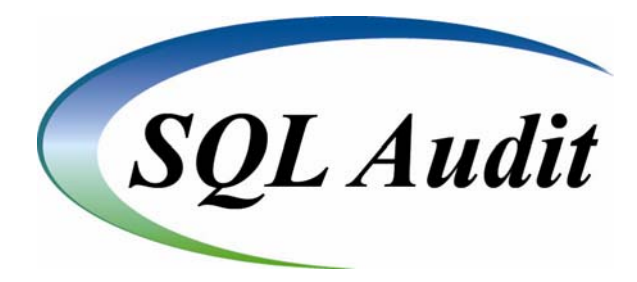

# SQL Audit Journal

By

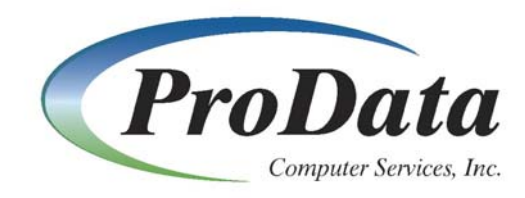

2809 S. 160<sup>th</sup> St. Ste. #401 Omaha, NE 68130

Telephone: (402) 697 - 7575 Tollfree: (800) 228 - 6318

[Web: http://www.prodatacomputer.com](http://www.prodatacomputer.com/)

Email Sales: [sales@prodatacomputer.com](mailto:sales@prodatacomputer.com?subject=Sales%20Inquiry) Email Tech Support: [help@prodatacomputer.com](mailto:help@prodatacomputer.com?subject=Tech%20Support%20Inquiry)

Revised 04/25/2013

## **SQL Audit Journal Documentation**

SQL audit works by journaling **all inserts, updates and deletes** made by users through ProData's SQL/Pro or IBM's Interactive SQL to a standalone IBM journal. SQL Audit does not require journaling of all files all of the time, SQL Audit automatically turns on and off the journaling function when needed. SQL Audit will also work if you are already journaling your files. This simplifies the ability to track and report on changes to your database files for regulatory compliance management or internal control requirements.

\*Note: To use IBM interactive SQL, you must use our command STRIBMSQL.

The SQL Audit Journal does use the mechanics of OS/400 journaling. Through our proprietary software, journal entries are written to a receiver for only the data manipulation made during the use of Interactive SQL.

If your security strategy dictates the need, you can use object level authorization to secure the command, menu and associated option commands. The associated option commands appear to the right of the menu option.

#### SQLAUDMN

To access the SQL Audit Journal Menu from a command line execute the command **SQLAUDMN** 

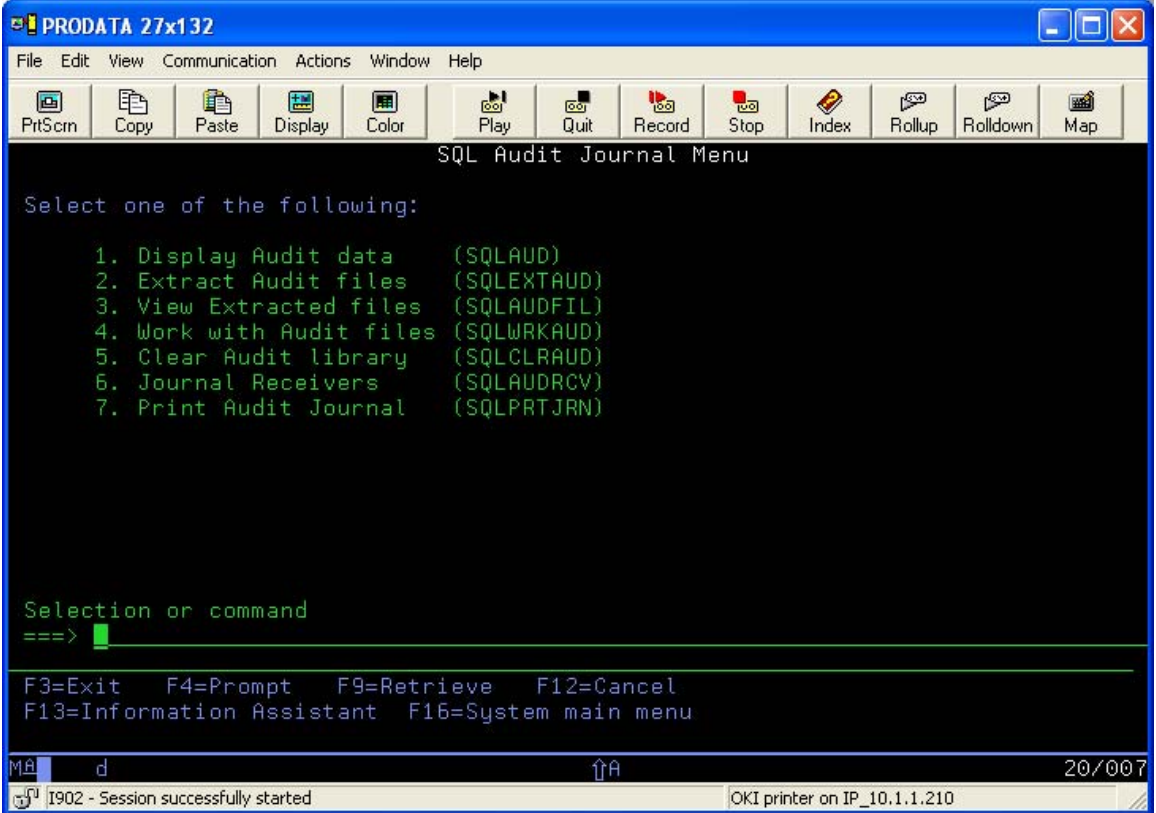

#### Option 1. SQLAUD

Once you have installed the SQL Audit Journal and made Updates/Deletes/Inserts using Interactive SQL, this option will display the Updates/Deletes/Inserts for a specific file.

After taking option 1 this will be the display screen presented. Just key in the file and library name that you processed with SQL and press <enter> or you can page down to the next screen and enter additional selection data (ex. Starting date and time:) and press <enter>. The default journal is \*CURRENT (defaults to the journal that is associated with the file name entered) or you can specify a different journal if you need to.

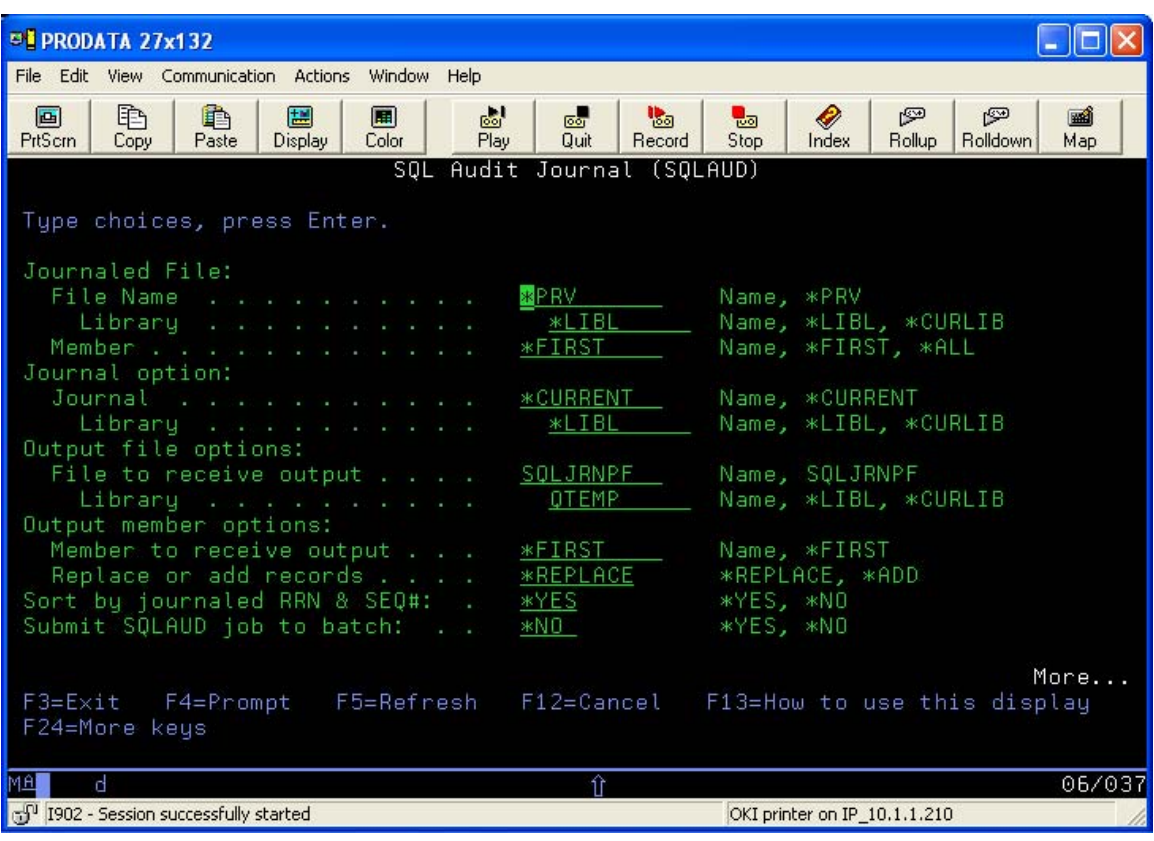

\* Note: This option is not available if DBU is not on the system.

Once you press <enter> you will be taken into the DBU Display of the entries in the Audit Journal for the file you designated. This is the standard DBU display you may use the F4 key to obtain the field listing and you may select the fields to display. The display will default to Multiple Record mode, notice that if there was a change made you will see a before image (Entry Type field) and after image (designated by UB and UP respectively) you will also see the changed field highlighted. Other Entry Types are added (PT), deleted (DL).

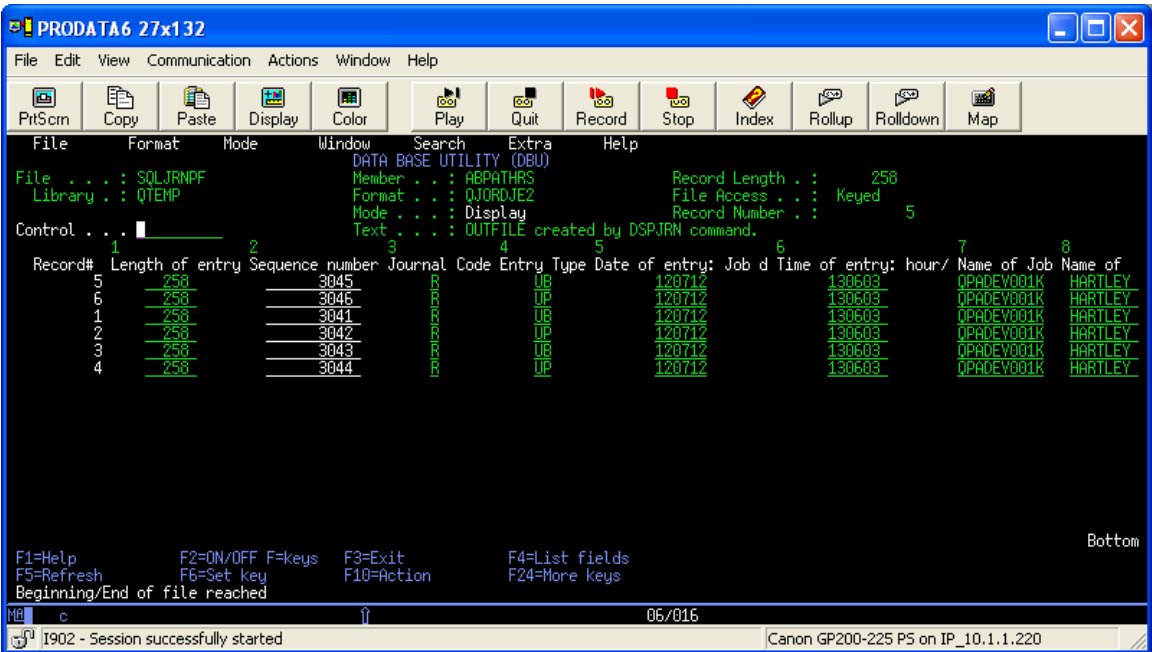

Key in W22 and press enter, this will window over to the  $22<sup>nd</sup>$  field and you will see that the changed fields will be highlighted.

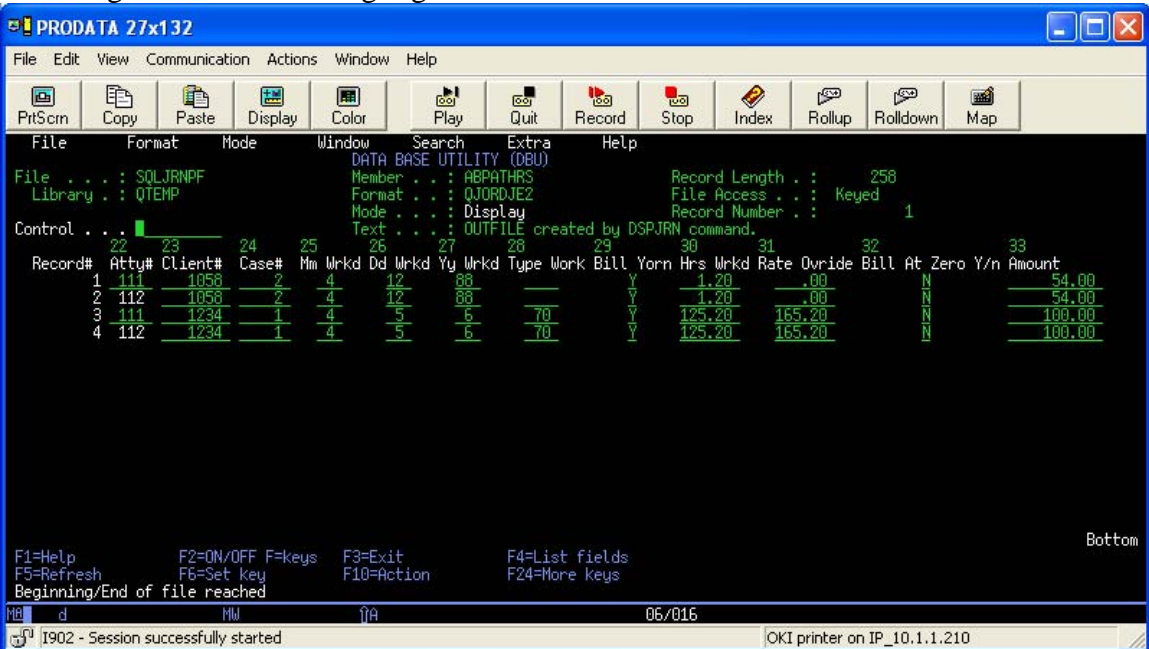

### Option 2. SQLEXTAUD

Option 2 is used to create extract files from the journal receiver associated with the files selected. After taking Option 2 you are presented with the following display, you may enter a specific file name or you can use \*ALL to extract all journal entries made by SQL on all files. As in option 1, the default journal is \*CURRENT (defaults to the journal that is associated with the file name entered) or you can specify a different journal if you need to.

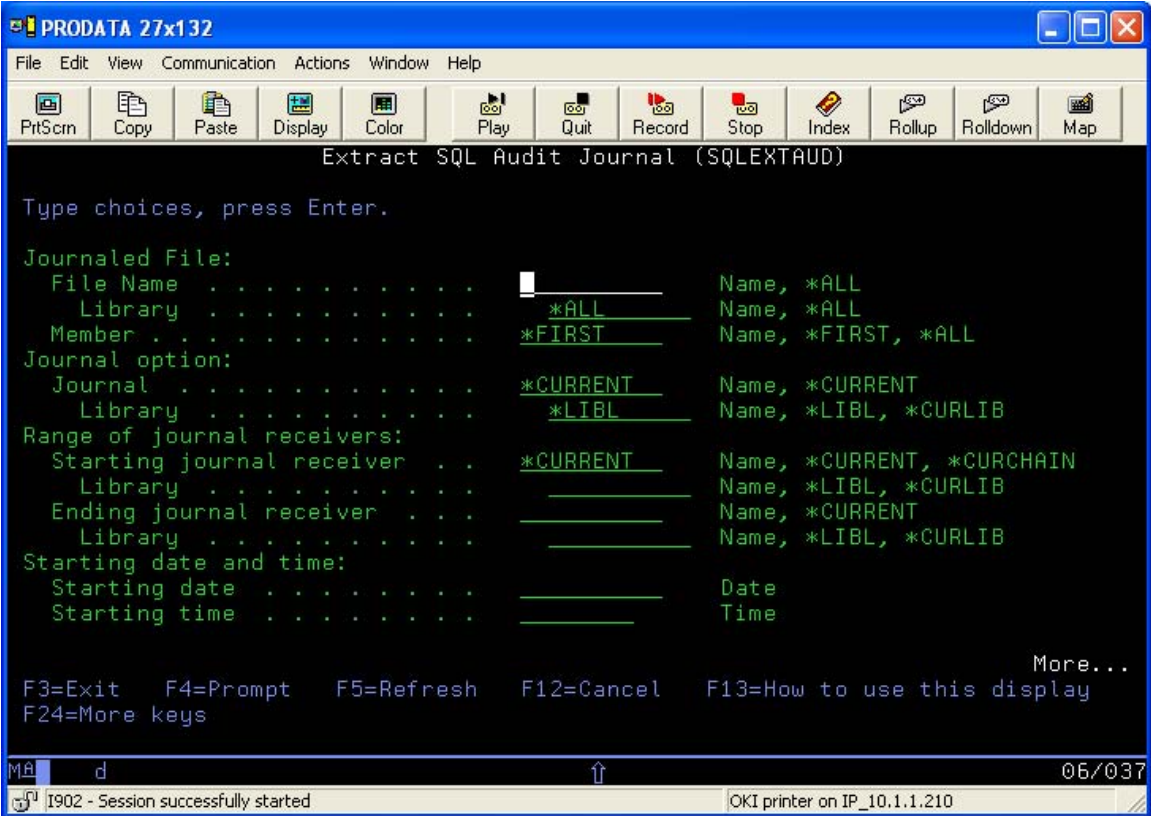

After processing you will be returned to the Audit Journal Menu. Extracted files will be available for viewing or producing printed reports.

#### Option 3. SQLAUDFIL

You can use option 3 to view the extracted files. There are no parameters for this option, nce you have taken Option 3 you will be presented with the following display. o

Note: This option is not available if DBU is not on the system. \*

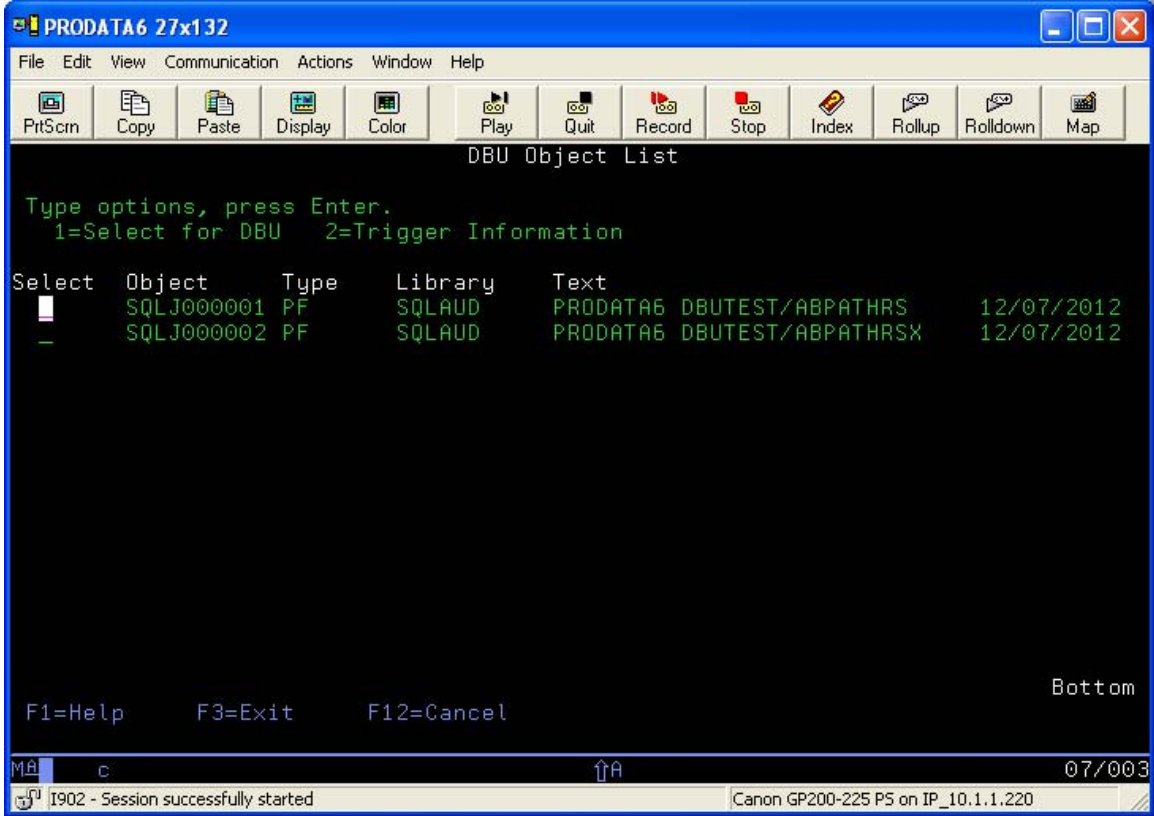

system name, library and file name that SQL was used on. Use a 1 to select the desired extracted file and you will again be presented with the standard DBU screen with all BU functionality. F3 from this display will return you to the Audit Journal Menu. DThis will be a listing of the extracted files available. Notice the text column tells you

#### Option 4. SQLWRKAUD

Option 4 allows you to work with the extracted audit files. There are no parameters for this option. After taking this option you will be presented with the following display.

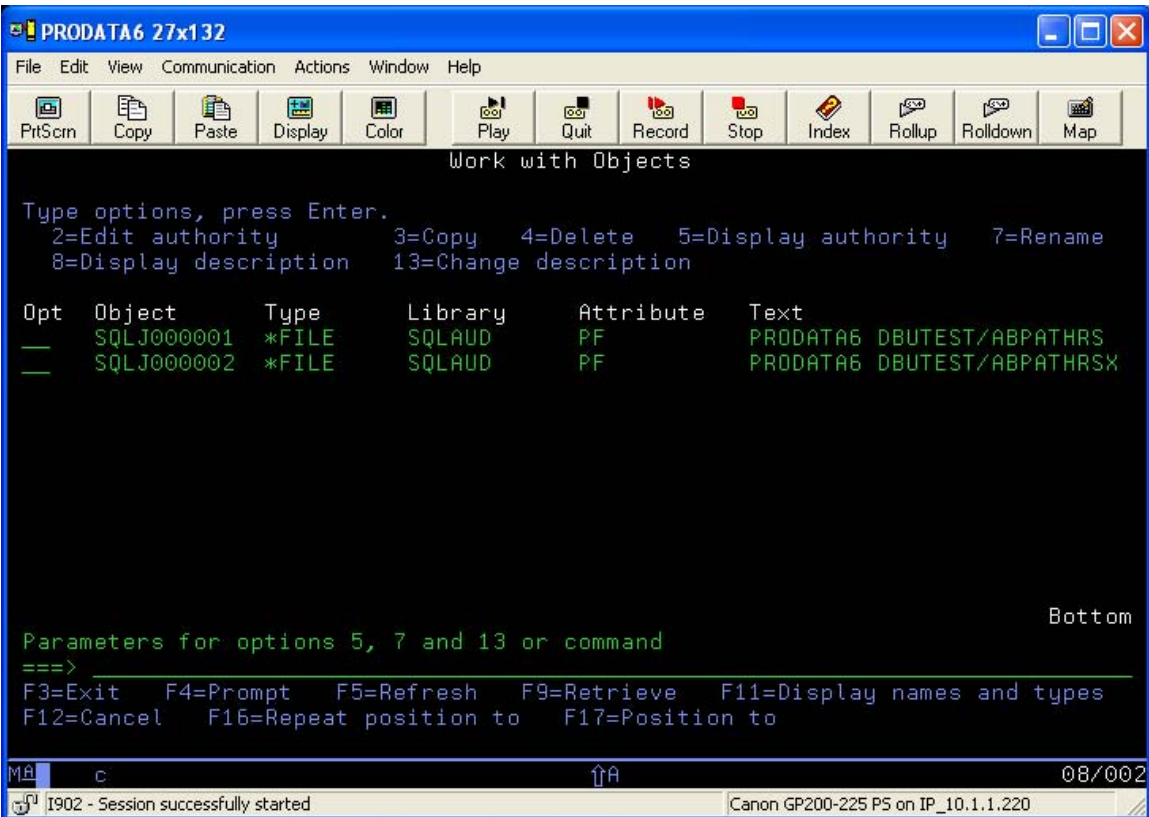

You may use this option to maintain the extracted audit files. You will need to delete files journal receivers that the extract came from are still on the system. as necessary from this display. Any extracted files can be reproduced providing the

 Note: You may use any file editor or SQL to view the data in these files if DBU is not \* on the system.

#### Option 5. SQLCLRAUD

Option 5 allows you to clear all extracted files from the Audit library. Once you have taken this option you are presented with at confirmation screen for the clear Audit library function. Using this option will not clear the journal receivers from the Audit library.

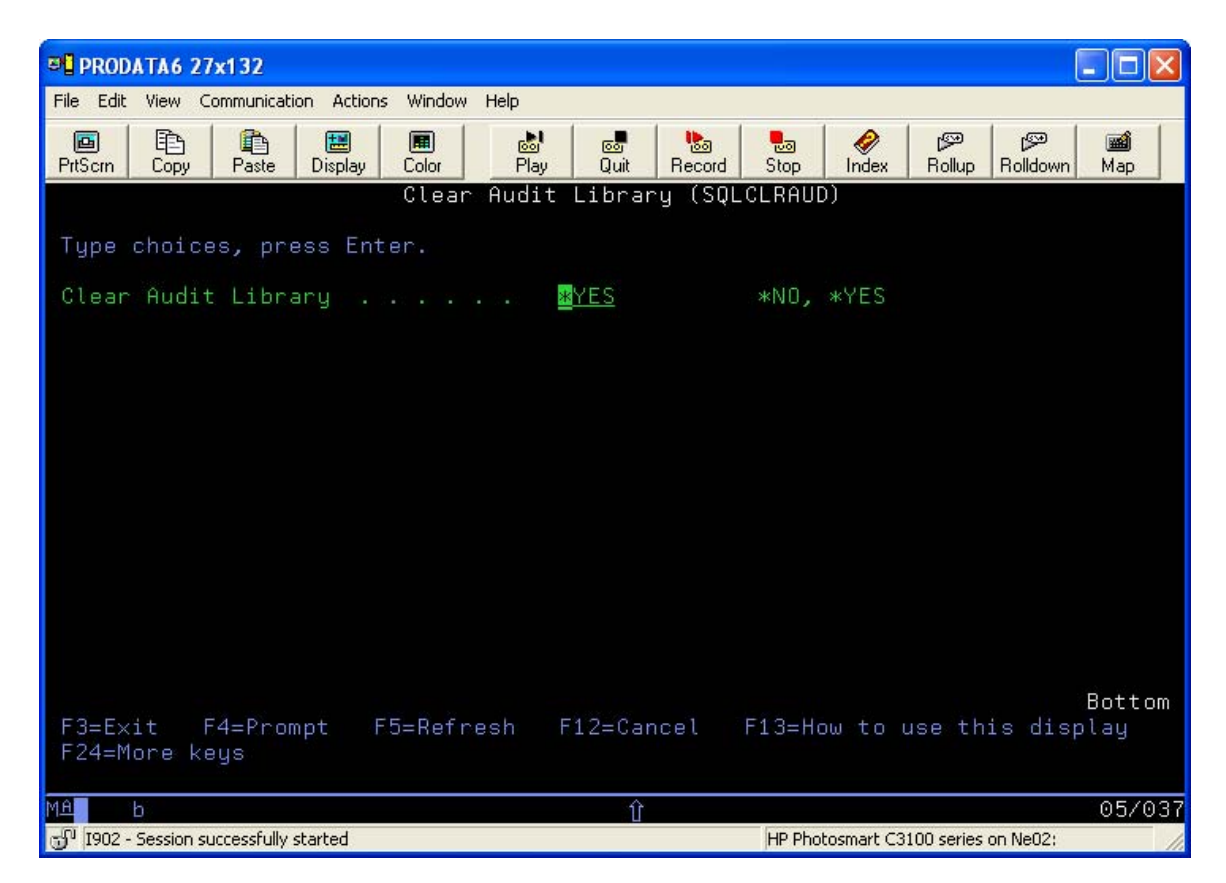

### Option 6. SQLAUDRCV

Option 6 allows you to work with the journal receivers. You can maintain the journal receivers from this option. Journal receivers will automatically be generated when necessary. If you attempt to deleted a journal receiver and it has not yet been saved you will receive CPA7028 informing you that the receiver has not been saved, if your audit strategy dictates the need you should reply to the message with a 'C' for cancel and save the journal receiver to backup media using standard OS commands. If however you do not wish to save the journal receiver you can reply to the CPA7025 message with an 'I' to ignore and the object will be deleted.

 Note: This is only for the SQLJRNL journal recievers that are created if you are not \* already journaling your files.

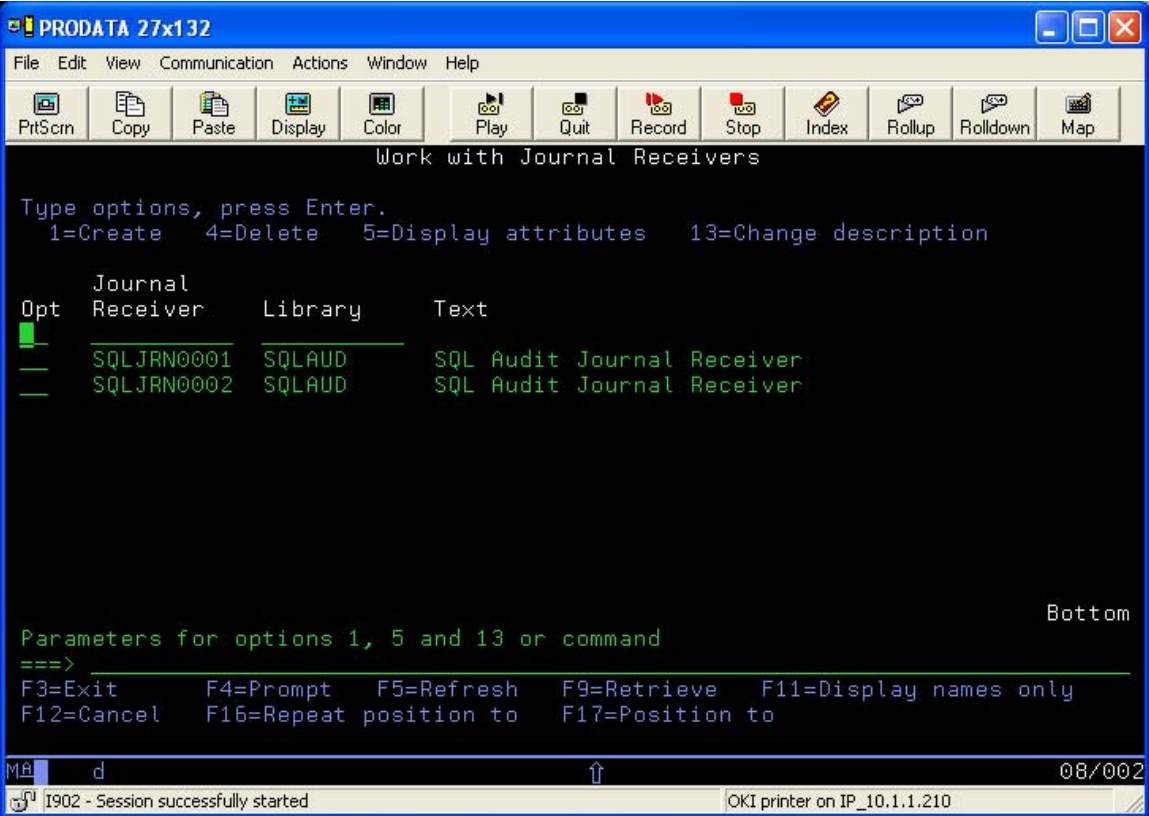

#### Option 7. SQLPRTJRN

This option gives you the ability to produce printed reports based on the information in the extracted files. Taking this option presents you with the following display.

Note: You may use any Query Reporting tool if DBU is not on the system. \*

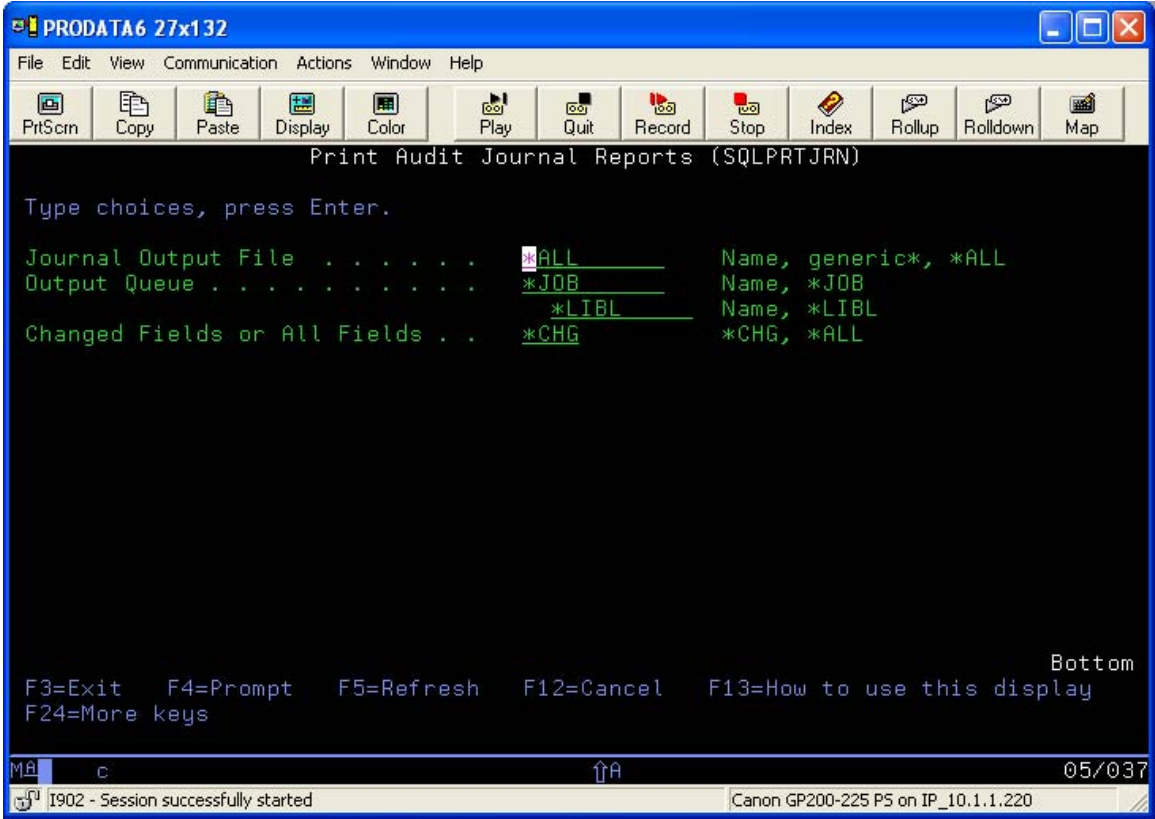

files. You may then individually select which file to produce the report from (only one selection at a time is allowed). You may also designate an output queue and library for the spooled file to be sent to. If you do not designate an output queue the default output queue for the current job is used. You may take the \*ALL default to produce reports for all extracted files however you may also designate by name which extracted files to produce the report from. If you are uncertain which extract files you would like to produce reports from you can type the first letter of the extract file naming convention (SQLJ is the default) followed by an asterisk (\*) and press <enter> and you will be presented with a listing of all the extracted